$T658.72$  $30R<sub>A</sub>$  $\sqrt{2}$ 

# Escuela Superior Politécnica del Litoral

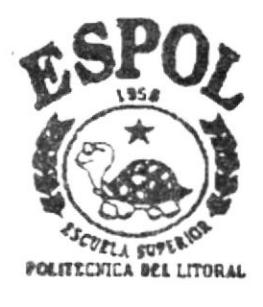

# Programa de Tecnología en Computación

# **TESIS DE GRADO**

Previa a la Obtención del Título de: **ANALISTA DE SISTEMAS** 

# TEMA: Sof Mueble- Sistema de Compras

Manual de Usuario

**AUTORA:** 

**WENDY M. BURGOS LOY** 

DIRECTORA: **ANL. RUTH MATOVELLE** 

> Guayaquil - Ecuador Año - 2002 - 2003

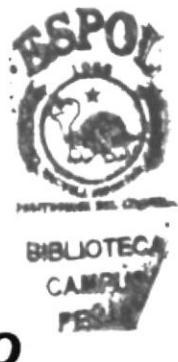

### **AGRADECIMIENT**

A Dios, por bendecirme aún con vida, fuerza y valor para culminar otra etapa más en mi vida profesional.

A mis queridos padres y hermanos por su apoyo moral y económico, paciencia, comprensión y amor incondicional en mis estudios.

A mi gran amigo y compañero Jorge Romero, que ha permanecido junto a mí ante toda adversidad que se presentó en mi camino.

A todos ellos "INFINITAS GRACIAS".

**Wendy Burgos Loy** 

### **DEDICATORIA**

Dedico éste trabajo a mis padres, Julio Burgos L. e<br>Isabel Mora C., por confiar en su hija que lo único que<br>ha deseado en esta vida es no desfraudarles en todo lo<br>que ellos han querido para ella.

**Wendy Burgos Loy** 

# **DECLARACIÓN EXPRESA**

La responsabilidad por los hechos, ideas y doctrinas expuestas en ésta tesis de grado nos corresponden exclusivamente; y el patrimonio intelectual de la misma al PROTCOM (Programa de Tecnología en Computación) de la Escuela Superior Politécnica del Litoral.

FIRMA DEL DIRECTOR DE TESIS

An $\psi$  Ruth Matovelle V.

## FIRMA DE LA AUTORA DE LA TESIS

Woudy  $\circ \circ$ χUS

**Wendy Burgos Loy** 

# **TABLA DE CONTENIDO**

## CAPÍTULO 1

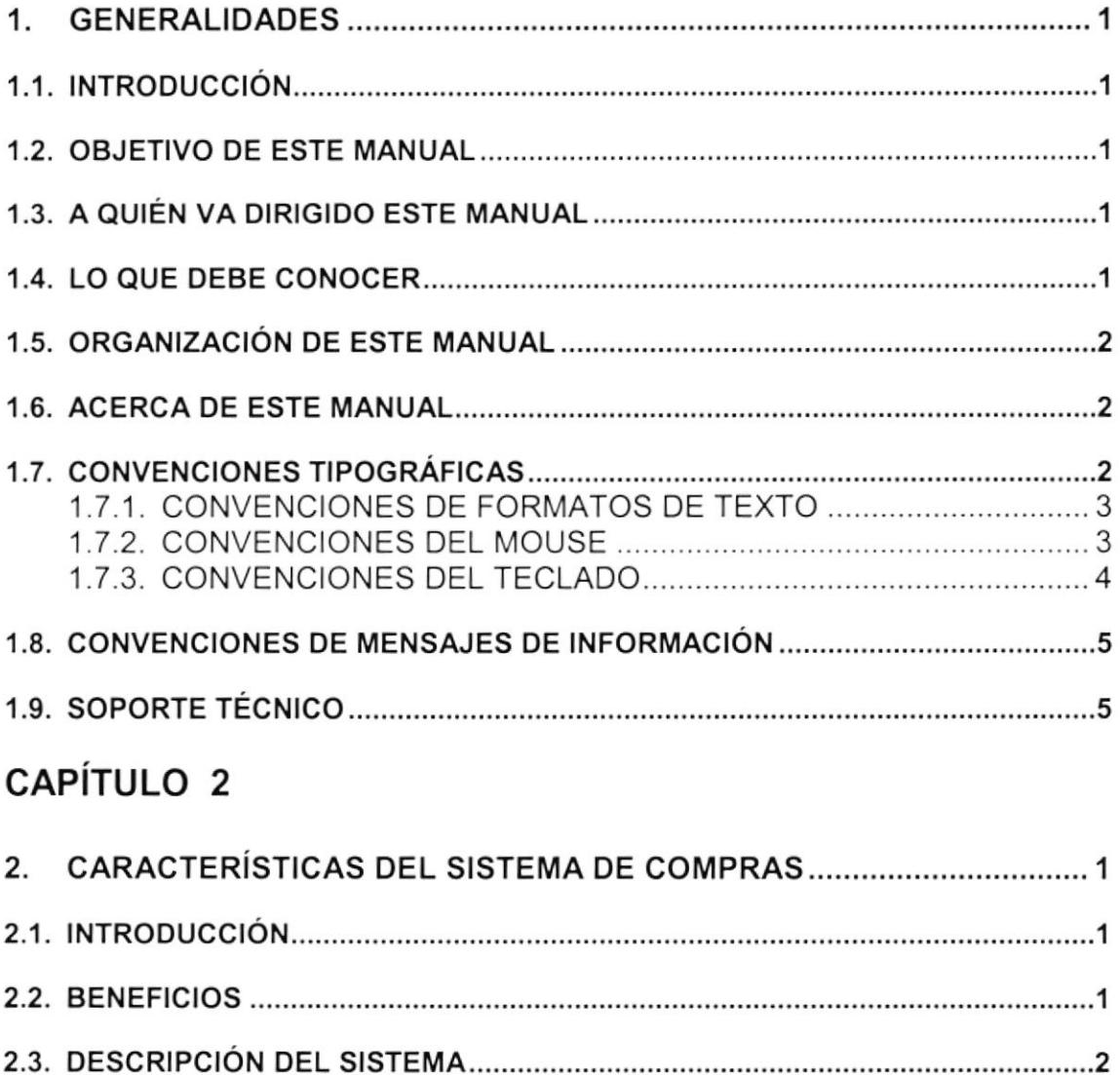

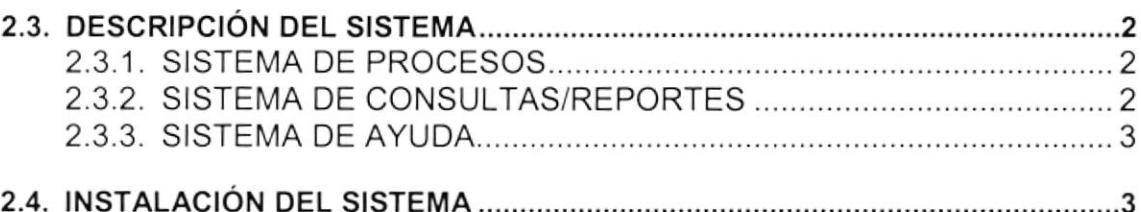

## CAPíTULO 3

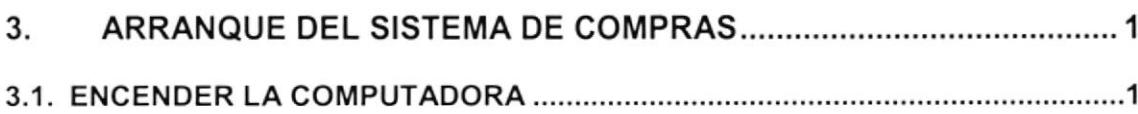

## CAPíTULO 4

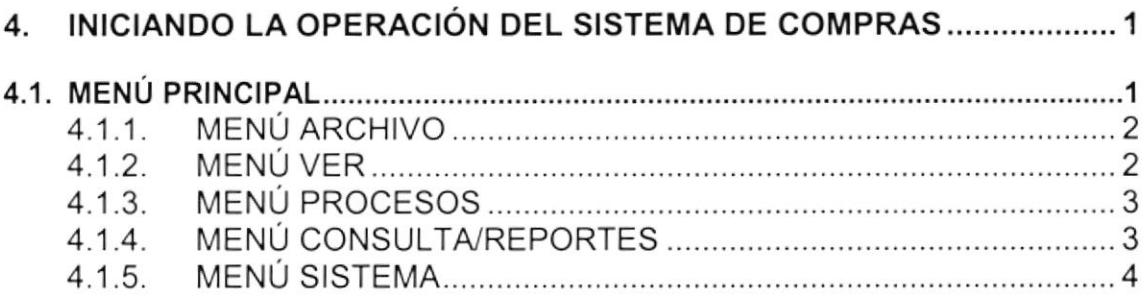

## CAPÍTULO 5

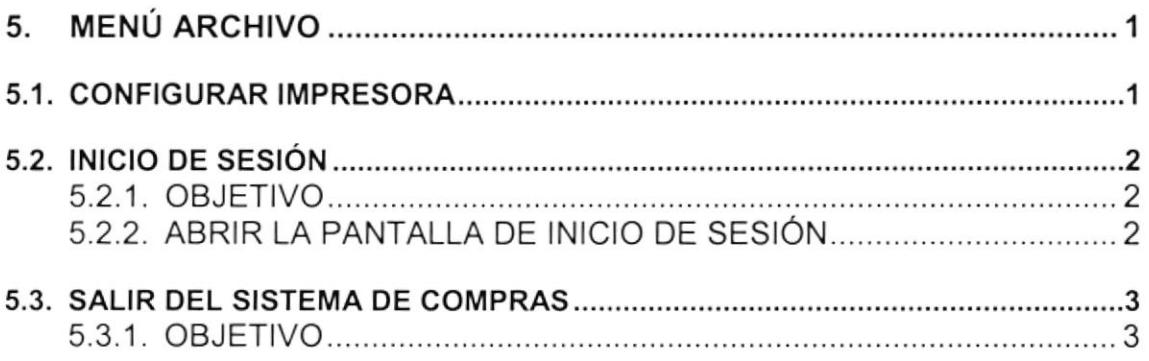

# CAPÍTULO 6

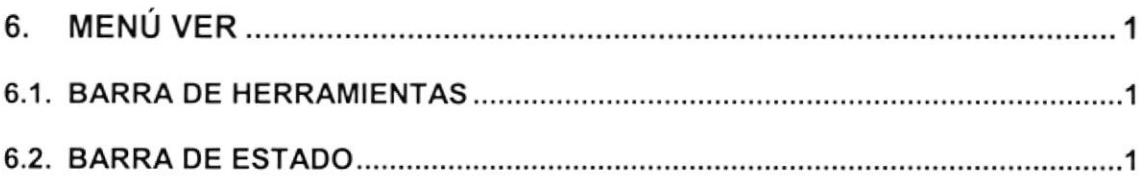

# CAPÍTULO 7

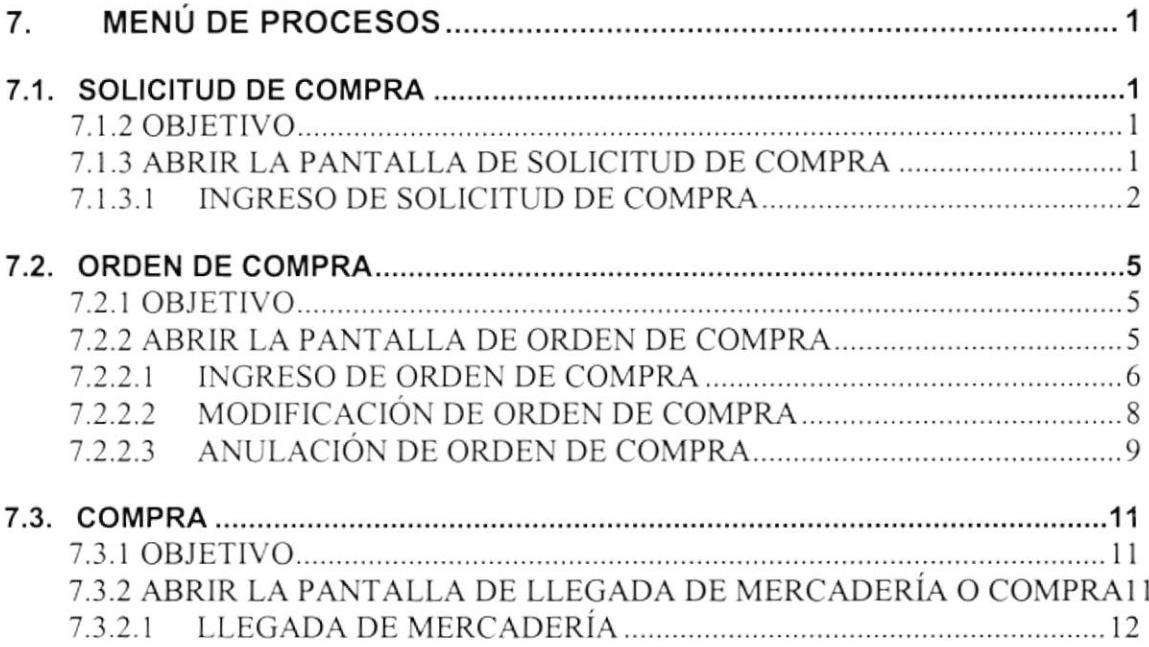

 $\sim 100$  m  $^{-1}$ 

# **TABLA DE FIGURAS**

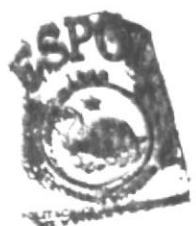

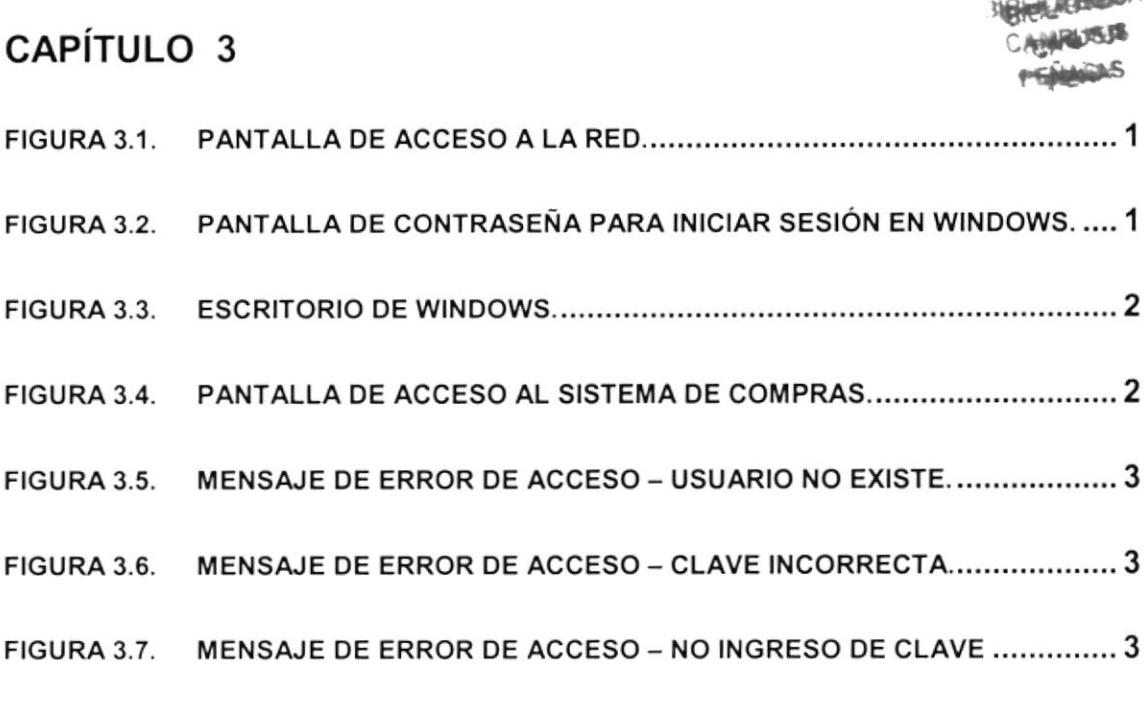

## CAPÍTULO 4

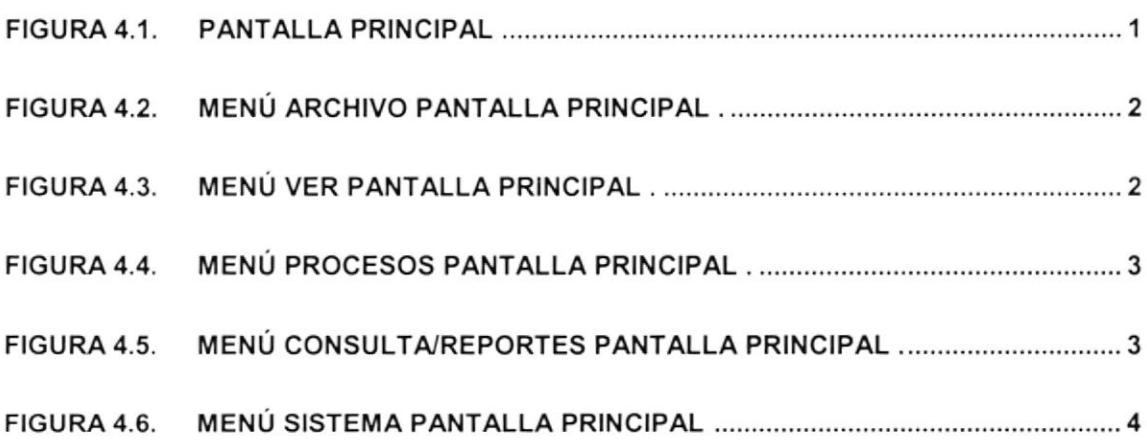

## CAPÍTIILO 5

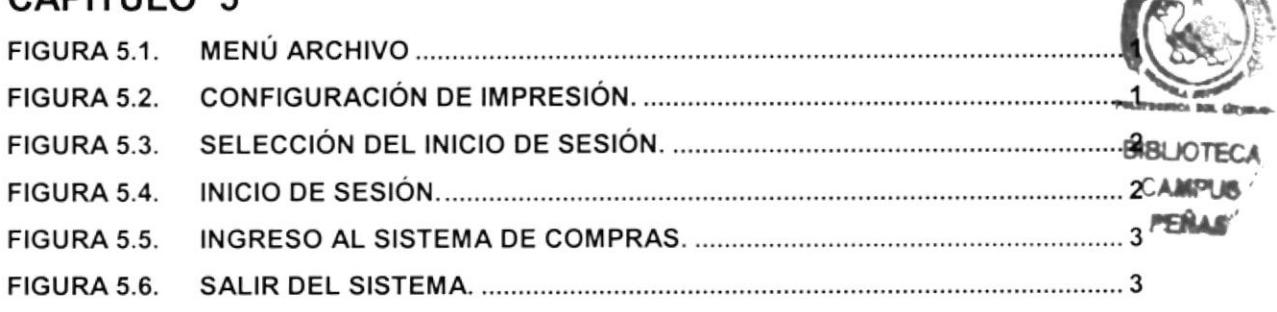

## CAPÍTULO 6

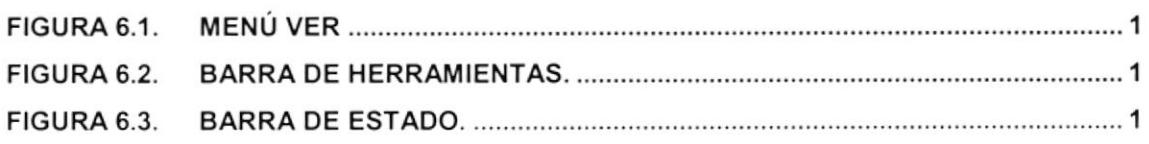

## CAPÍTULO 7

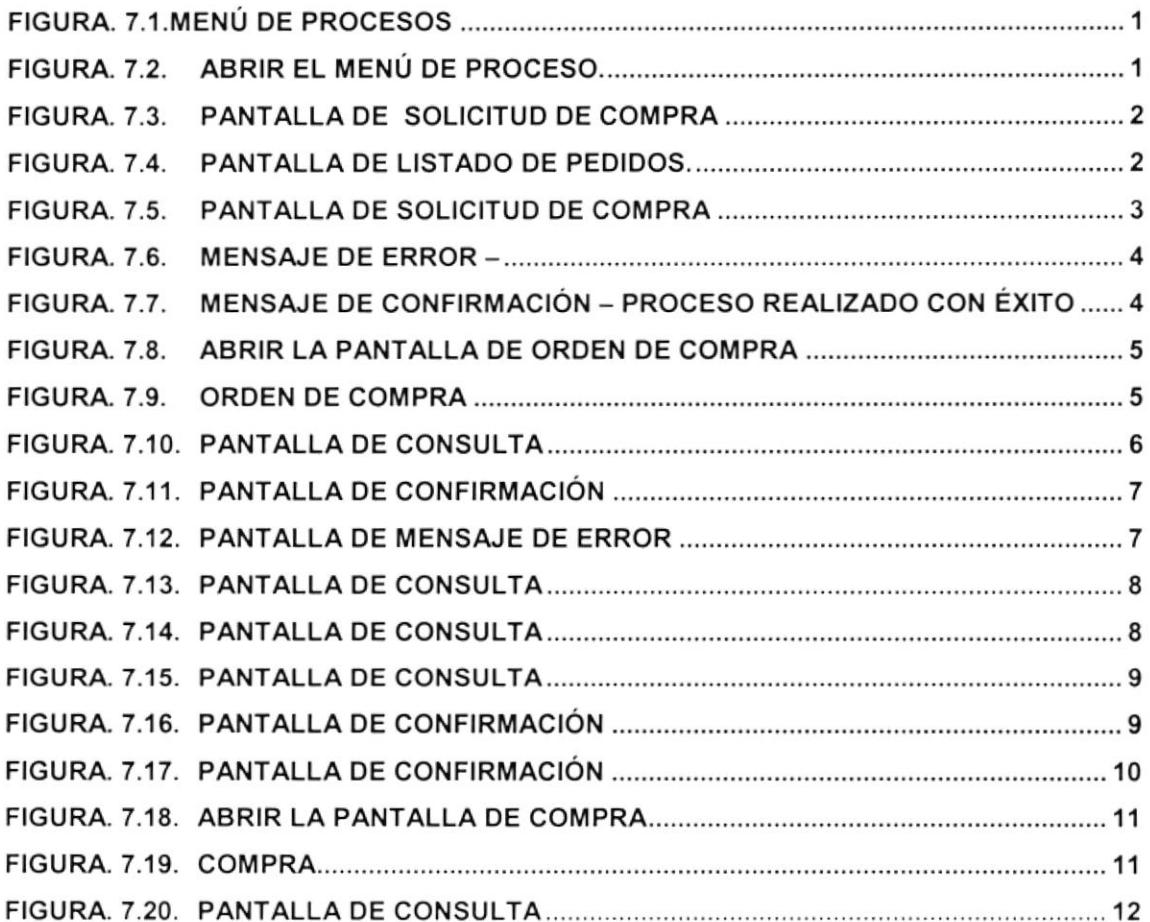

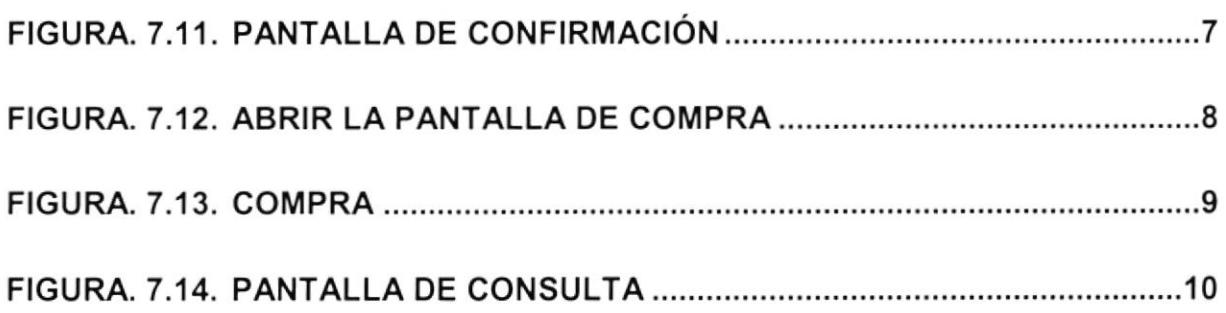

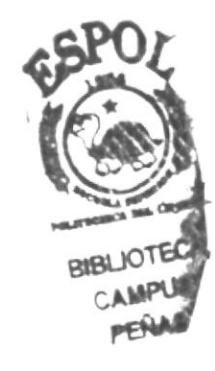

 $\hat{\mathbf{z}}$ 

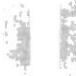

# Capítulo

# **GENERALIDADES**

### 1. GENERALIDADES

### 1.1. INTRODUCGION

Este manual contiene información respecto a como operar el Sistema de Compras, además nos da indicaciones de cómo funciona. Ayuda a identificar los Usuarios que pueden utilizar el Sistema de Compras y qué conocimientos mínimos debe tener para lograr una compresión exitosa de cada una de las funciones del mismo.

Es de mucha importancia leer este manual antes y/o durante la utilización del Sistema, ya que lo guiará paso a paso en el manejo de todas sus funciones.

### 1.2. OBJETIVO DE ESTE MANUAL

El objetivo de este manual es ayudar al personal encargado del manejo del Sistema de Compras acerca del funcionamiento del mismo y comprende:

- Guía para utilizar la computadora
- Como instalar y operar el Sistema de Compras.
- Conocer el alcance de todo el Sistema por medio de una explicación detallada e ilustrada de cada una de las opciones que lo forman.

### 1.3. A QUIEN VA DIRIGIDO ESTE MANUAL

Este manual está dirigido a los Usuarios Finales involucrados en la Etapa de Operación del Sistema de Compras:

### 1.4. LO QUE DEBE CONOCER

Los conocimientos minimos que deben tener las Personas que operarán el Sistema de Compras y deberán utilizar este manual son:

- 1. Conocimientos básicos sobre contabilidad general para realizar el control de compras y otros procesos que requieran de esta rama.
- 2. Conocimientos de lnformática basada en ambiente Windows

### 1.5. ORGANIZACIÓN DE ESTE MANUAL

Este manual está organizado en cuatro partes principales:

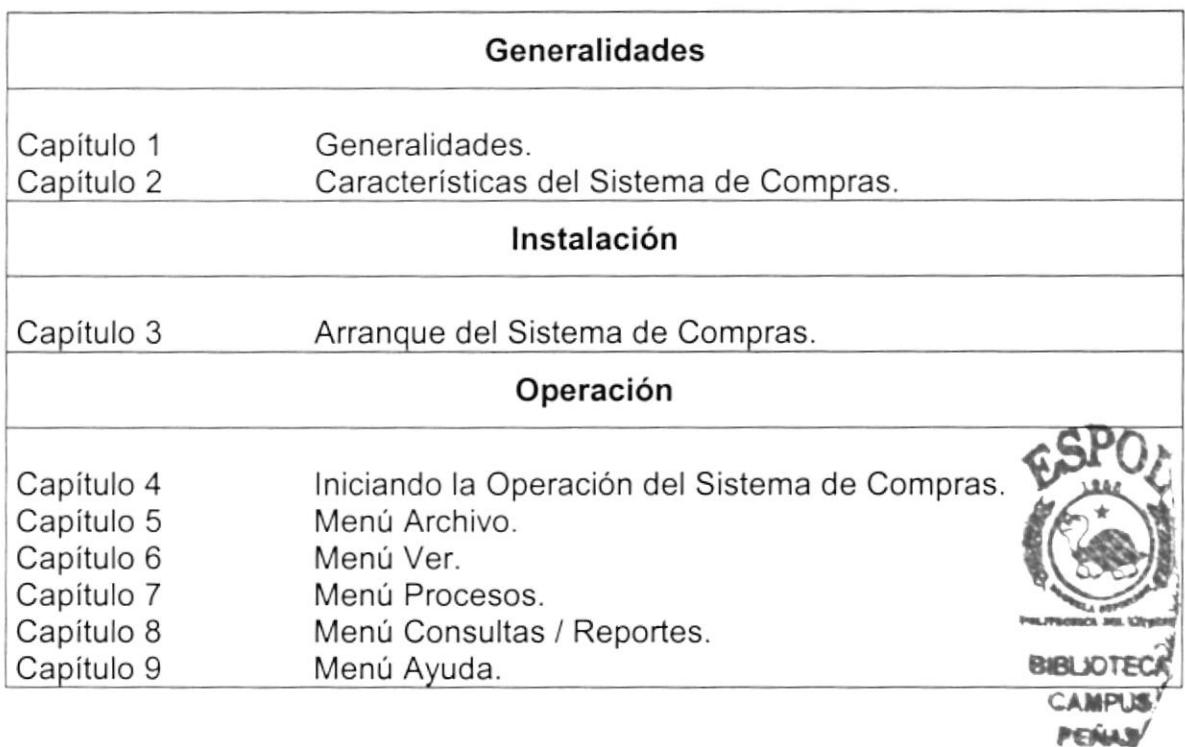

### 1.6. ACERCA DE ESTE MANUAL

Este Manual de Usuario contiene diversas ilustraciones, las mismas que debe seguir el Usuario paso a paso para utilizar el Sistema de Compras. Además, incluye información que lo ayudará en el diario uso de su computadora.

### 1.7. CONVENCIONES TIPOGRAFICAS

Antes de comenzar a usar el Sistema de Compras, es importante que entienda las convenciones tipográfica y los términos utilizados en el mismo.

### 1.7.1. CONVENCIONES DE FORMATOS DE TEXTO

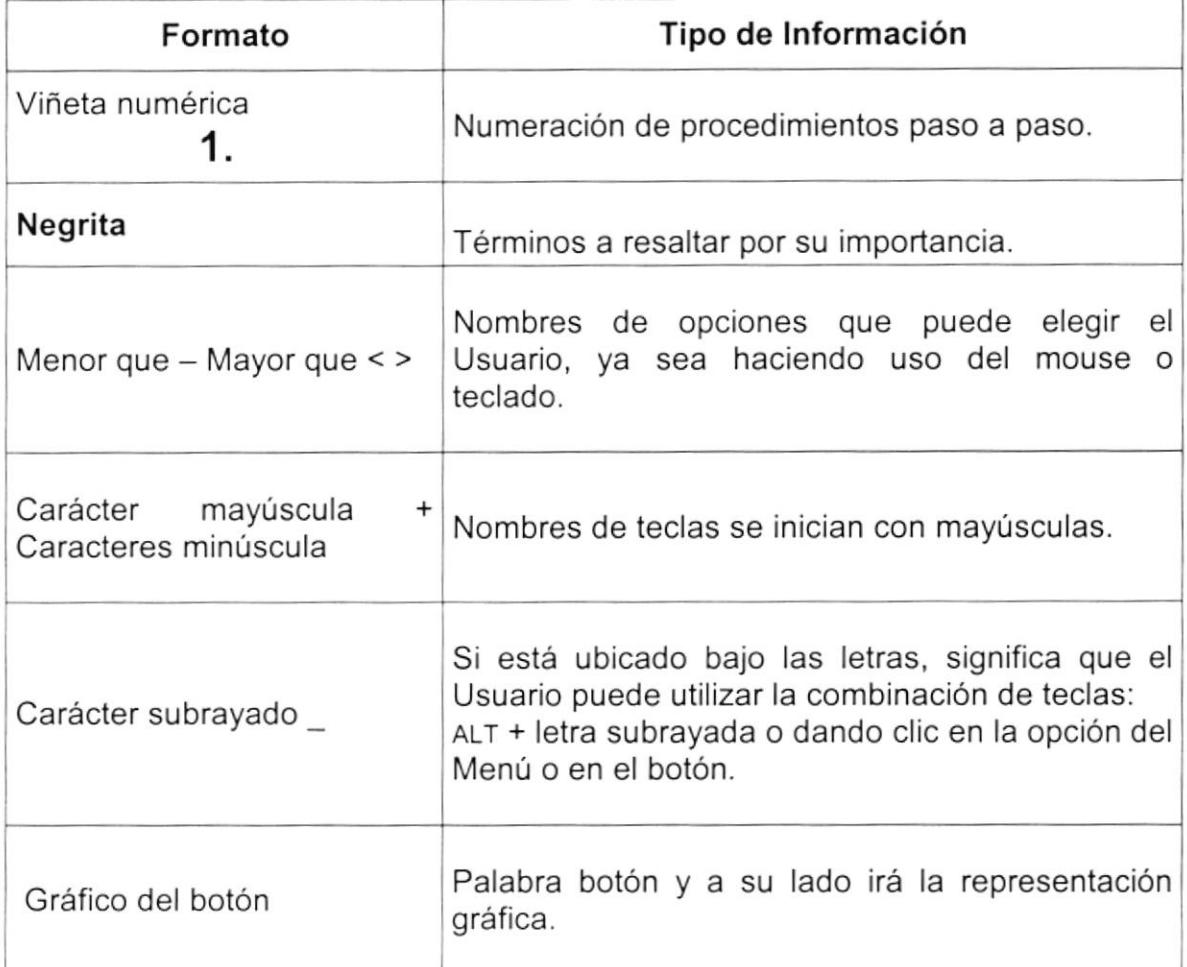

### 1,7.2. CONVENCIONES DEL MOUSE

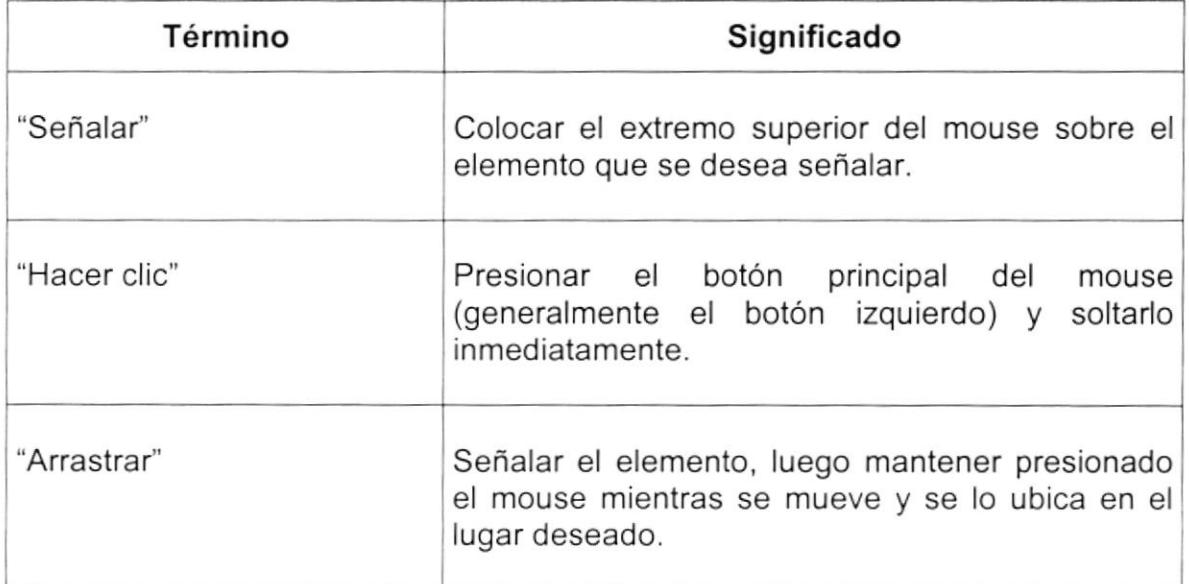

### 1.7.3. CONVENCIONES DEL TECLADO

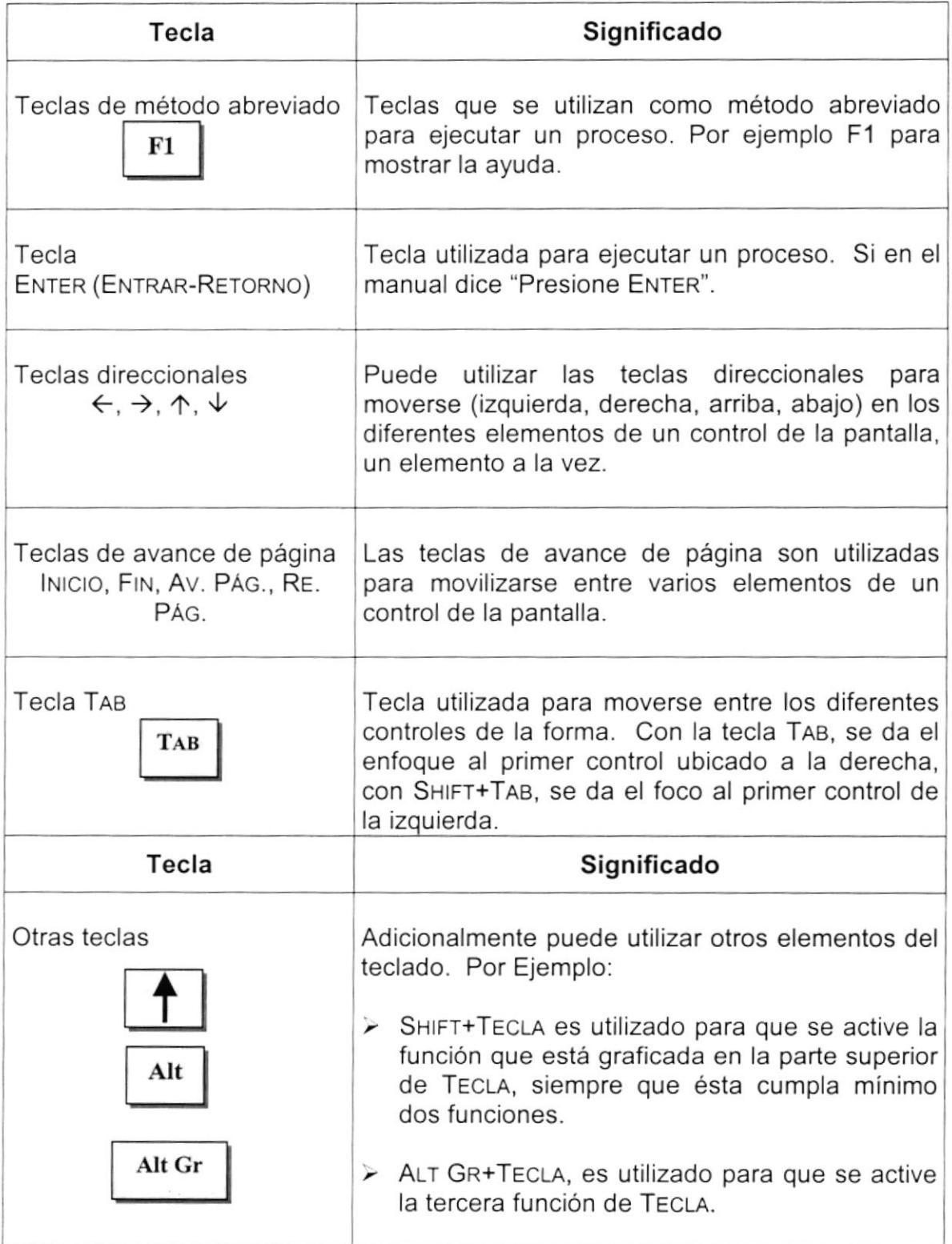

### 1.8. CONVENCIONES DE MENSAJES DE INFORMACIÓN

Sugerencia:

D

Muestra información que facilita la operación del Sistema.

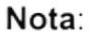

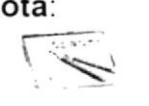

Contiene información importante acerca del Sistema, las cuales deben ser revisadas por el Usuario.

### **1.9. SOPORTE TÉCNICO**

Si desea una consulta más exhaustiva sobre el Sistema, puede ponerse en contacto con la oficina del Programa de Tecnología en Computación (PROTCOM), Empresa Desarrolladora del Sistema.

多

Capítulo

# CARACTERÍSTICAS DEL SISTEMA **DE COMPRAS**

### 2. CARACTERISTICAS DEL SISTEMA DE COMPRAS

### 2,1. INTRODUCCIÓN

PROTCOM es una Unidad Académica que forma profesionales en el área relacionada a la informática y diseño gráfico a un nivel superior a través de programas de especialización técnica y tecnológica.

Así también efectúa extensiones Politécnicas para el desarrollo de sus programas y presta servicios a la comunidad.

La Misión es impartir la mejor educación en Sistemas de Información Computarizados a la Sociedad Ecuatoriana, apoyados en la más alta tecnología disponible en el mundo de la computación, manteniendo los lineamientos y la filosofia de la Escuela Superior Politécnica del Litoral.

### 2.2. BENEFICIOS

- Un ambiente integrado que motiva a la eficiencia y eficacia de todas las operaciones que realice la empresa.
- La información se presentará en el momento oportuno, lo cual facilitará la toma de decisiones.
- Mayor rapidez en el flujo de información
- Efectivo desarrollo y control de las actividades
- Se trabajará con un Software actualizado, de acuerdo a las necesidades presentes.
- El Software y el Hardware utilizado permitirá trabajar en un ambiente integrado.
- Llevar un control eficaz de todos los materiales y/o artículos que se adquieren a los diferentes proveedores.
- La información distribuida, agilita las transacciones diarias de comunicación
- Para la creación de reportes e informes acerca de Solicitud de Pedidos, Orden de Compra, Compras. Además este sistema utilizará los datos que hasta el momento existan, pudiendo generar reportes de acuerdo a lo que haya seleccionado en los criterios de cada pantalla de reportes.

### 2.3, DESCRIPCIÓN DEL SISTEMA

### 2.3.1 . SISTEMA DE PROCESOS

Este menú contiene los procesos del Sistema de Compras. Tiene las siguientes opciones:

### 1. Solicitud de Compras

Permite registrar los datos detallados y necesarios de los pedidos de los materiales yio materia prima que se requieran para generar una orden de compra.

### 2. Orden de Compra

Permite registrar por medio de una solicitud de pedido, los diferentes materiales y/o materia.

### 3. Llegada de Mercaderia

Permite registrar los materiales y/o materia prima que se hayan adquirido a determinados proveedores.

### 2,3.2. SISTEMA DE CONSULTAS/REPORTES

Permite realizar las diferentes consultas de Solicitud de Compra, Orden de Compra, Llegada de Mercadería.

### 1. Solicitud de Compras

Permite consultar la solicitud de compra de acuerdo a los criterios seleccionados de un mes y año específico.

### 2. Orden de Compra

Permite consultar la orden de compra de acuerdo a los criterios seleccionados de un mes y año específico.

### 3. Llegada de Mercaderia

Permite consultar la llegada de mercadería de acuerdo a los criterios seleccionados de un mes y año específico.

### 2.3.3. SISTEMA DE AYUDA

Permite visualizar información del sistema.

### 1. Acerca del Sistema ...

Da información sobre el sistema y la penalización de los derechos del autor por su distribución no autorizada.

### **INSTALACIÓN DEL SISTEMA**  $2.4.$

Toda la información necesaria para la instalación de éste o cualquier otro sistema que forme parte del SCOM está detallada en el Manual General de Instalación del SCOM (Sistema de Compras).

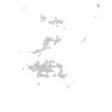

# Capítulo

# ARRANQUE DEL SISTEMA **DE COMPRAS**

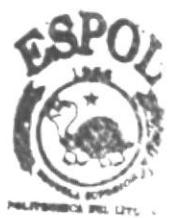

**BIBLIOTEC** CAMPUS **PEÑAS** 

### **ARRANQUE DEL SISTEMA DE COMPRAS** 3.

#### $3.1.$ **ENCENDER LA COMPUTADORA**

- 1. Encender el swicht de potencia del CPU (Power a ON).
- 2. Encender el swicht de potencia del monitor (Power a ON).
- 3. Aparecerá una pantalla de acceso a la red, en la cual tendrá que ingresar el nombre de la computadora que tenga asignada y la contraseña de acceso, si tuviere.

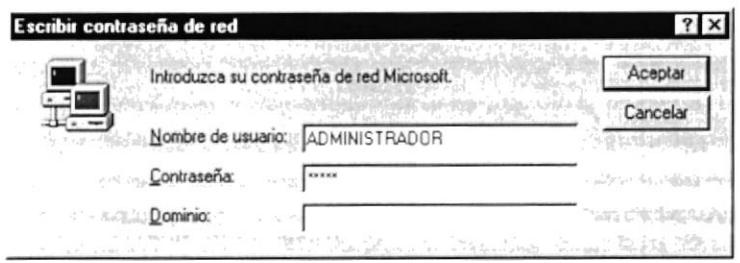

Figura 3.1. Pantalla de acceso a la red.

4. Si Usted tiene contraseña de acceso a la red y no la pone en la pantalla anterior. Aparecerá la siguiente pantalla pidiendo la contraseña para iniciar la sesión en Windows.

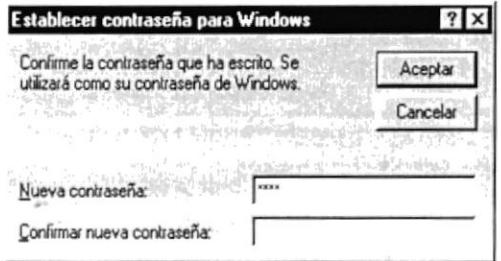

Figura 3.2. Pantalla de contraseña para iniciar sesión en Windows.

Puede cancelar la contraseña de acceso a la red pero no tendrá permisos a los recursos compartidos por los demás usuarios.

5. El sistema operativo Windows 95 o Windows 98 dependiendo de cual tenga instalado, empezará a cargarse. Aparecerá una pantalla como esta.\*

가 ~

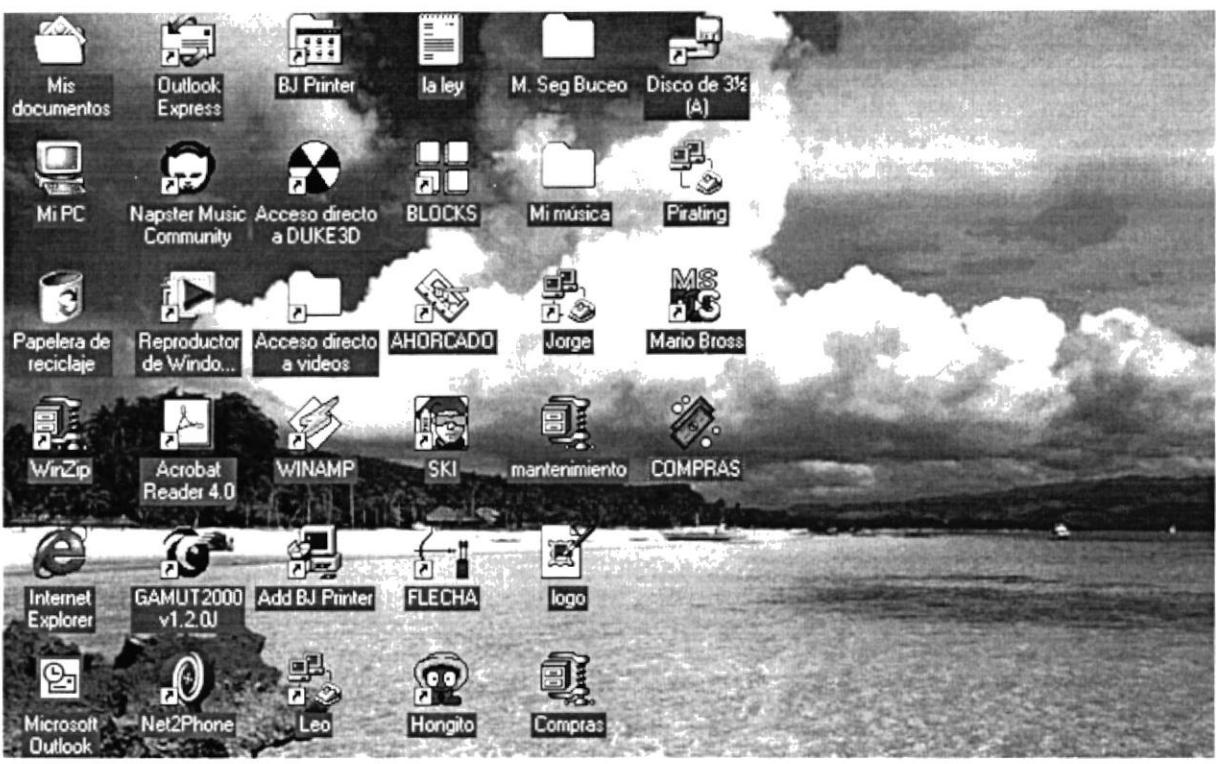

Figura 3.3. Escritorio de Windows.

A continuación debe buscar el ícono 10. 20 20 20 20 20 20 Sistema para ejecutarlo.

Si Usted encuentra el icono del Sistema

sobre el escritorio solo tiene que

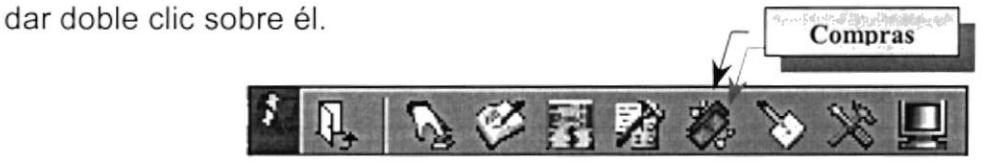

6. Una vez escogido el Sistema en el cual se trabajará le aparecerá la siguiente pantalla de acceso.

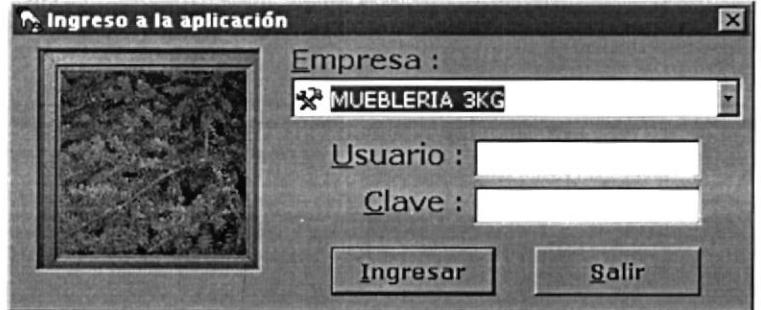

Figura 3.4. Pantalla de Acceso al Sistema de Compras.

 $\bullet$ 

del

Una vez que se ingresa la identificación del usuario y la clave, presione ENTER, o de un clic en el botón Ingresar o use las teclas Ingresar mnemotécnicas combinando  $Alt + L$ 

Si Usted desea salir del sistema de Compras de un clic en el botón salir Salir

• Si el nombre del usuario fue ingresado incorrectamente el sistema no lo reconocerá y mostrará el siguiente mensaje de error.

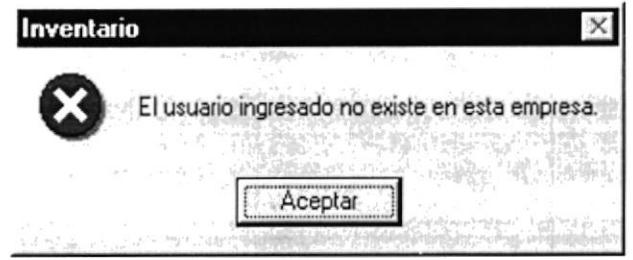

Figura 3.5. Mensaje de error de Acceso - Usuario no Existe.

· Al ingresar la contraseña el sistema se encargará de identificar si le pertenece al usuario ingresado en el paso anterior, de no ser así aparecerá el siguiente mensaje de error.

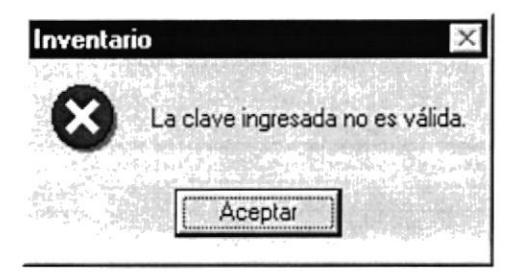

Figura 3.6. Mensaje de error de Acceso - Clave Incorrecta.

· Si ingresa el Usuario y no ingresa la Clave le mostrará el siguiente mensaje de error

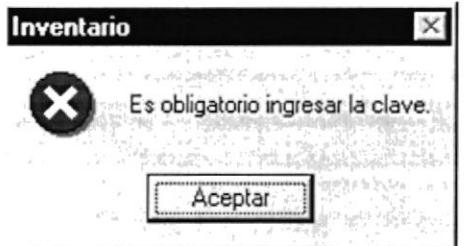

Figura 3.7. Mensaje de error de Acceso - No ingreso de Clave

Capítulo

# INICIANDO LA OPERACIÓN DEL SISTEMA DE COMPRAS

## 4. INICIANDO LA OPERACIÓN DEL SISTEMA DE **COMPRAS**

Una vez que se ha ingresado al Sistema de Compras aparecerá la pantalla del menú principal.

## 4.1. MENÚ PRINCIPAL

| Sistema de Compras                            |  |                  |
|-----------------------------------------------|--|------------------|
| Archivo Ver Procesos Consulta/Reporte Sistema |  |                  |
| 9800000                                       |  | <b>MUEBLERIA</b> |
|                                               |  |                  |
|                                               |  |                  |
|                                               |  |                  |
|                                               |  |                  |
|                                               |  |                  |
|                                               |  |                  |
|                                               |  |                  |
|                                               |  |                  |
|                                               |  |                  |
|                                               |  |                  |
|                                               |  |                  |
|                                               |  |                  |
|                                               |  |                  |
|                                               |  |                  |
|                                               |  |                  |
|                                               |  |                  |
|                                               |  |                  |
|                                               |  |                  |
|                                               |  |                  |

Figura 4.1. Pantalla principal - Sistema de Compras.

### **MENÚ ARCHIVO**  $4.1.1.$

|                                                                                          | . Sistema de Compras |                                               |  |  |              |
|------------------------------------------------------------------------------------------|----------------------|-----------------------------------------------|--|--|--------------|
|                                                                                          |                      | Archivo Ver Procesos Consulta/Reporte Sistema |  |  |              |
|                                                                                          | Configurar Impresora |                                               |  |  | <b>MUEBL</b> |
| Nueva Sesión                                                                             |                      |                                               |  |  |              |
| <ll sair<="" td=""><td></td><td><math>Curl+S</math></td><td></td><td></td><td></td></ll> |                      | $Curl+S$                                      |  |  |              |
|                                                                                          |                      |                                               |  |  |              |
|                                                                                          |                      |                                               |  |  |              |
|                                                                                          |                      |                                               |  |  |              |
|                                                                                          |                      |                                               |  |  |              |
|                                                                                          |                      |                                               |  |  |              |
|                                                                                          |                      |                                               |  |  |              |
|                                                                                          |                      |                                               |  |  |              |
|                                                                                          |                      |                                               |  |  |              |
|                                                                                          |                      |                                               |  |  |              |
|                                                                                          |                      |                                               |  |  |              |
|                                                                                          |                      |                                               |  |  |              |
|                                                                                          |                      |                                               |  |  |              |
|                                                                                          |                      |                                               |  |  |              |
|                                                                                          |                      |                                               |  |  |              |
|                                                                                          |                      |                                               |  |  |              |

Figura 4.2. Menú Archivo Pantalla Principal - Sistema de Compras.

### **MENÚ VER**  $4.1.2.$

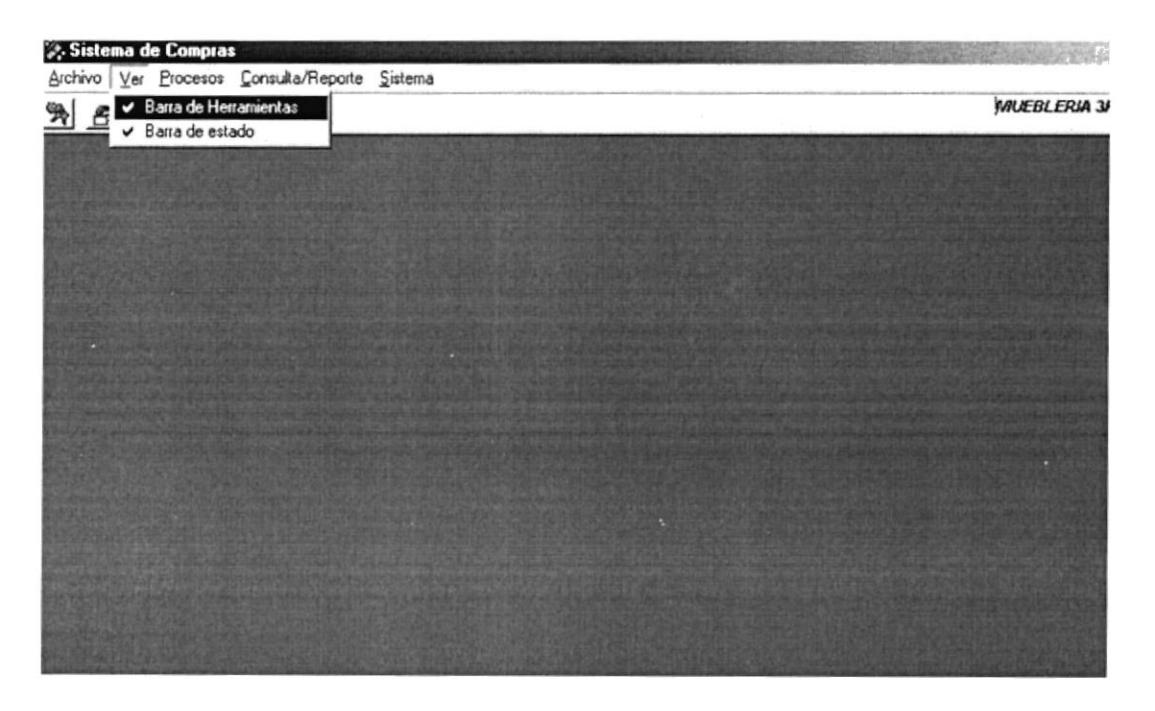

Figura 4.3. Menú Ver Pantalla Principal - Sistema de Compras.

### **MENÚ PROCESOS**  $4.1.3.$

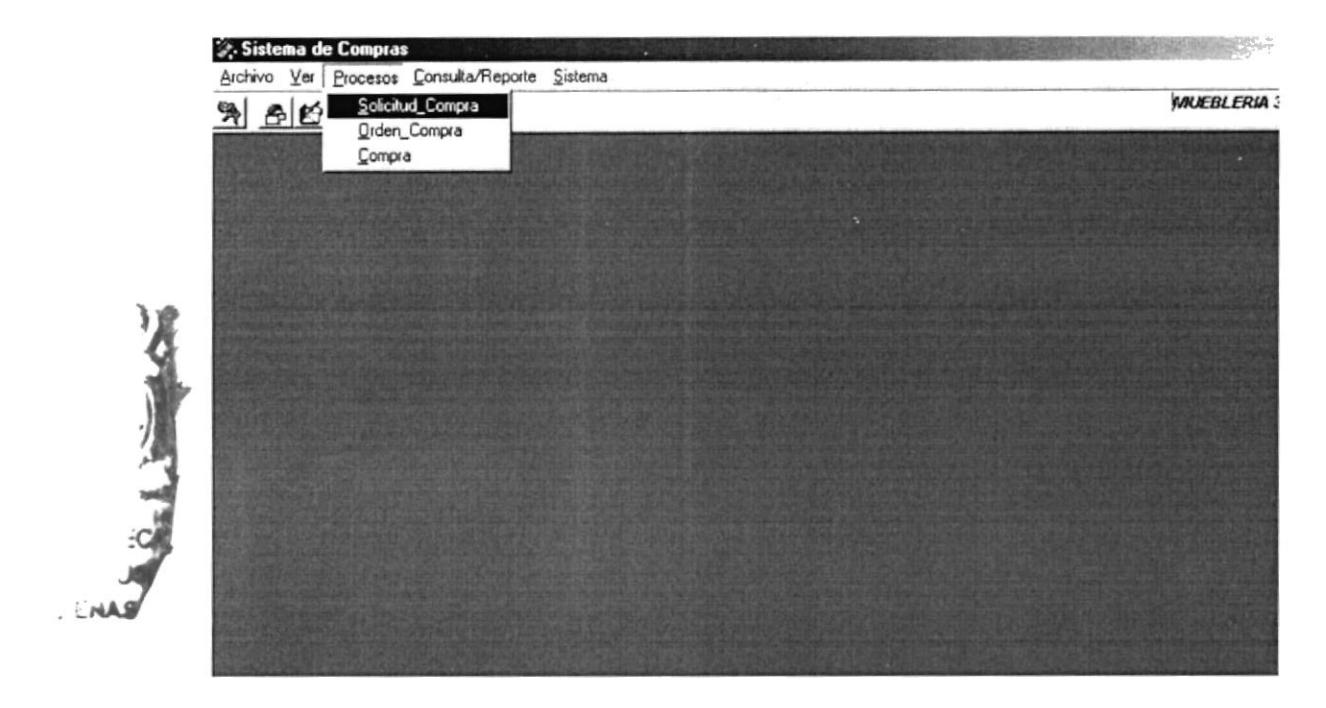

Figura 4.4. Menú Procesos Pantalla Principal - Sistema de Compras.

### **MENÚ CONSULTA/REPORTES**  $4.1.4.$

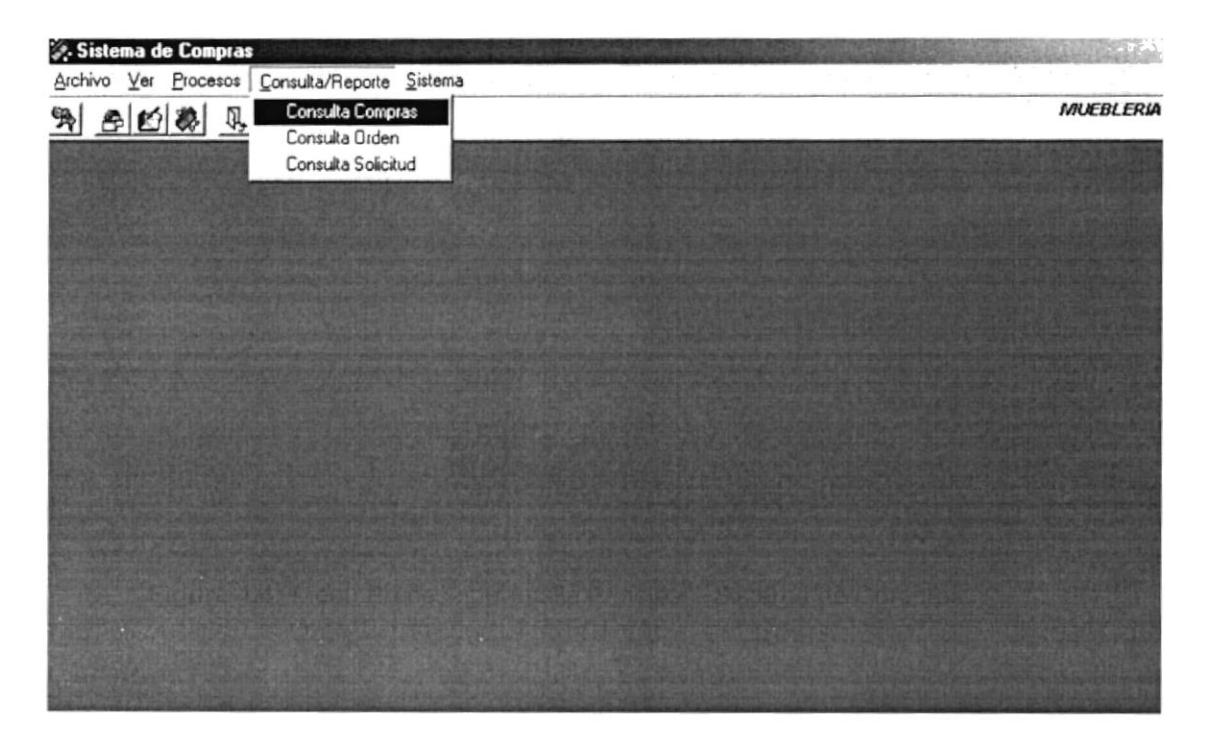

Figura 4.5. Menú Consulta/Reportes Pantalla Principal - Sistema de Compras.

### **MENÚ SISTEMA**  $4.1.5.$

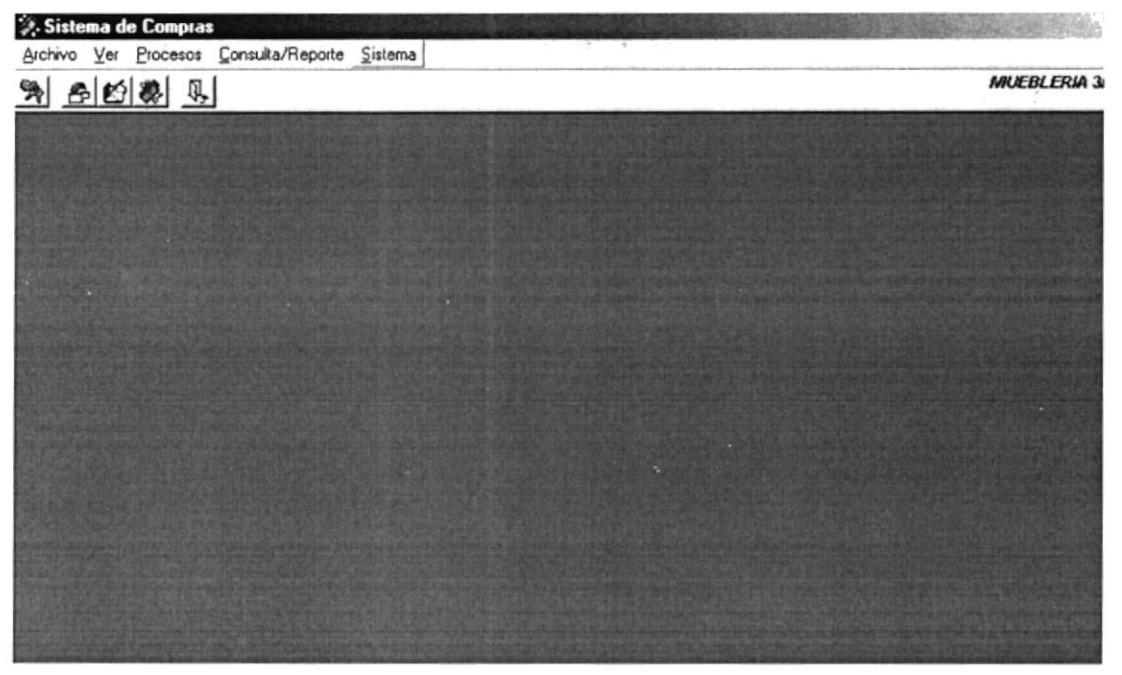

Figura 4.6. Menú Sistema Pantalla Principal - Sistema de Compras.

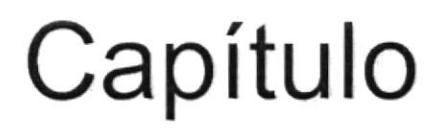

# **MENÚ ARCHIVO**

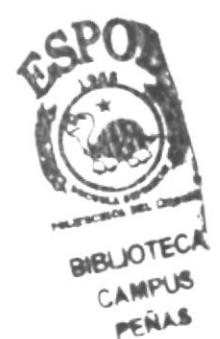

)<br>Lindarjan

 $\frac{1}{\alpha^2+\alpha} \quad \ \ \, \frac{1}{\alpha^2} \quad \ \ \, \frac{1}{\alpha^2} \quad \ \ \, \frac{1}{\alpha^2} \quad \ \ \, \frac{1}{\alpha^2} \quad \ \ \, \frac{1}{\alpha^2} \quad \ \ \, \frac{1}{\alpha^2} \quad \ \ \, \frac{1}{\alpha^2} \quad \ \ \, \frac{1}{\alpha^2} \quad \ \ \, \frac{1}{\alpha^2} \quad \ \ \, \frac{1}{\alpha^2} \quad \ \ \, \frac{1}{\alpha^2} \quad \ \ \, \frac$ 

## 5. MENÚ ARCHIVO

En este menú existen varias opciones que nos van a permitir Configurar lmpresora, lniciar nueva Sesión y Salir del Sistema.

Escoja en el Menú Principal la opción <Archivo>, inmediatamente se desplazarán en forma vertical y hacia abajo las opciones disponibles.

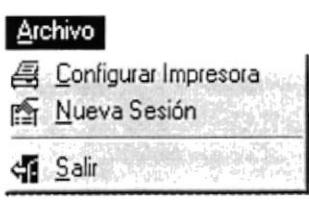

Figura 5.1. Menú Archivo

### 5.1. CONFIGURAR IMPRESORA

En esta pantalla se puede escoger

- 1. La impresora donde se desea imprimir.<br>2. Modificar las propiedades de la imprese
- Modificar las propiedades de la impresora seleccionada, dando un clic en el botón <u>o <sup>Propiedades II,</u> de la Figura 1.2</u></sup>
- 3. El tamaño o tipo de hoja en donde se desea que se imprima el informe.<br>4. La orientación del informe en la página, va sea horizontal o vertical.
- La orientación del informe en la página, ya sea horizontal o vertical.

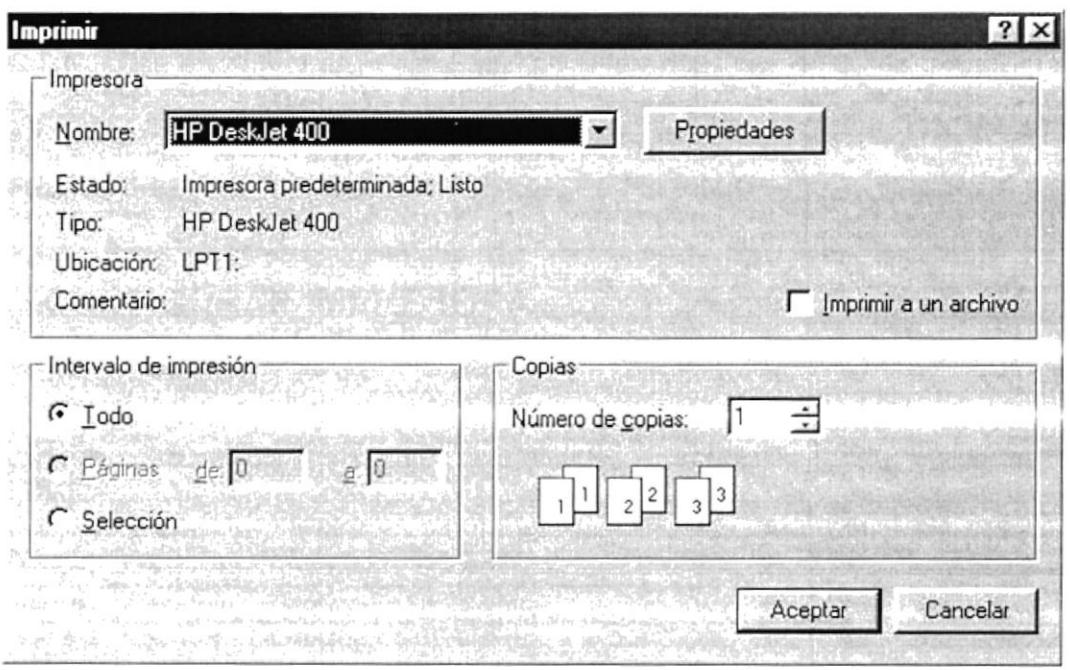

Figura 5.2. Configuración de impresión.

### 5.2. INICIO DE SESIÓN

### 5.2.1. OBJETIVO

Esta opción permite que un Usuario sea ingresado, modificado o eliminado.

### 5.2.2. ABRIR LA PANTALLA DE INICIO DE SESION

Para ejecutar la opción Archivo - Registrar Usuario, usted puede realizarlo de la siguiente manera:

1. Seleccione la opción <Nueva Sesión> en el menú Archivo.

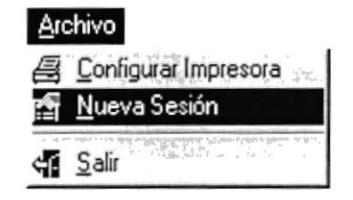

Figura 5.3. Selección del Inicio de Sesión.

2. Ejecutado el paso 1 se visualizará la pantalla de Inicio de Sesión.

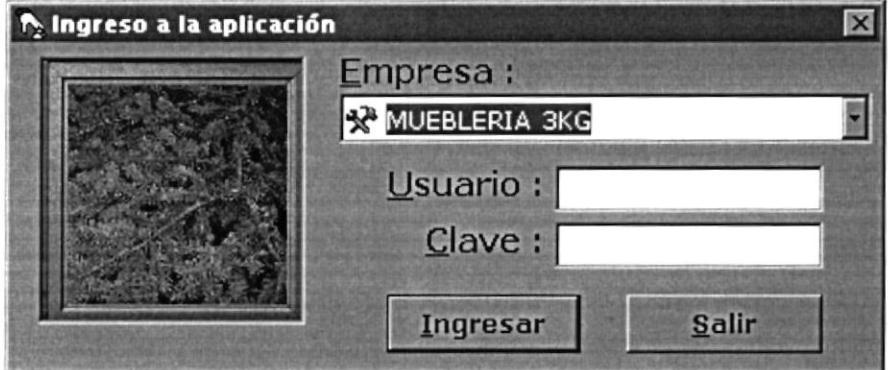

Figura 5.4. Inicio de Sesión.

- 3. Seleccione la empresa en la cual desea trabajar.
- 4. lngrese el nombre del Usuario.
- 5. A continuación su contraseña.
- 6. Una vez ubicado en la caja de texto de la contraseña de un enter

A través de la teclas mnemotécnicas Alt + l.

### **Ingresar**

7. Luego de haber realizado el paso 5 usted visualizará la siguiente Pantalla.

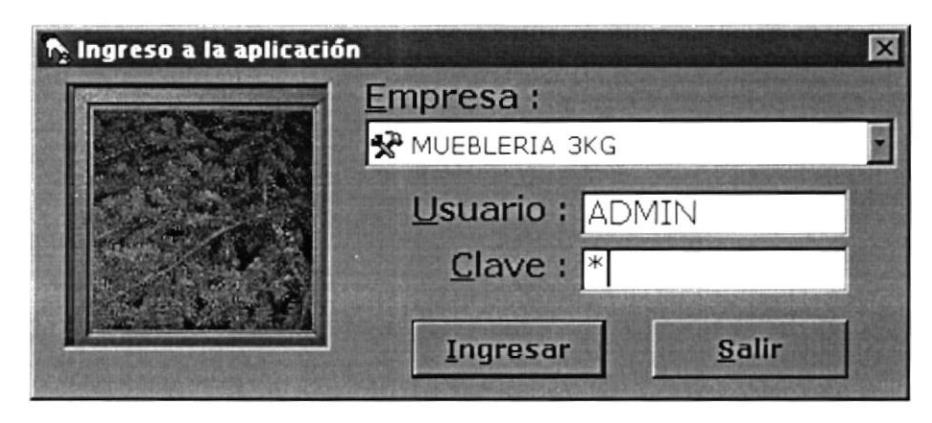

Figura 5.5. Ingreso al Sistema de Compras.

8. Si desea ingresar nuevamente al Sistema ya sea con el mismo usuario u otro diferente, regrese al paso 1.

### 5.3. SALIR DEL SISTEMA DE COMPRAS

#### $5.3.1.$ **OBJETIVO**

Esta opción permite salir del Sistema de Compras, al dar clic en esta opción todas las ventanas que estén abiertas se cerrarán sin grabar la información.

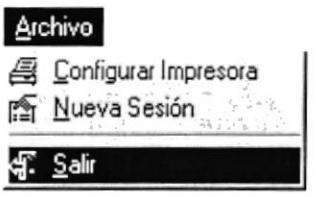

Figura 5.6. Salir del Sistema.

Para salir del Sistema de Compras se pueden elegir entre las siguientes opciones:

- $1.$ Haciendo un clic en la opción Salir del menú Archivo.
- 2. Combinando la teclas mnemotécnicas Ctrl + S.
- Haciendo clic en el botón.  $3.$
- $\mathbf{4}$ . Dando un clic en el botón  $\triangle$  ubicado en la parte superior derecha de la ventana

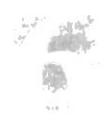

# Capítulo

# MENÚ VER

## 6. MENÚ VER

En este menú habrá opciones para personalizar la pantalla principal del Sistema de Compras, tales como desactivar o activar la barra de estado y la barra de herramientas.

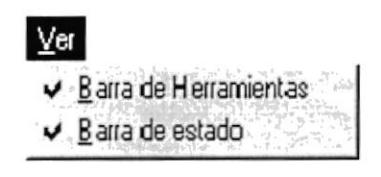

Figura 6.1. Menú Ver

### 6.I. BARRA DE HERRAMIENTAS

Mediante esta opción se puede hacer visible o no la barra de herramientas. Si la barra de herramientas no está visible sólo podrá acceder a los programas principales mediante el menú de opciones.

$$
\underline{\mathfrak{B}} \underline{\mathfrak{B}} \underline{\mathfrak{B}} \underline{\mathfrak{B}} \underline{\mathfrak{B}}
$$

Figura 6.2. Barra de herramientas

Para activar la barra de herramientas se deben seguir los pasos que se detallan a continuación.

Haga clic en la barra de herramientas del menú ver hasta que esta opción se marque con un visto.

Para desactivar la barra de herramientas se deben seguir los siguientes pasos.

Haga clic en la barra de herramientas del menú ver hasta que el visto de esta opción desaparezca.

### 6.2, BARRA DE ESTADO

Mediante esta opción el Sistema de Compras está en la posibilidad de habilitar o deshabilitar la Barra de Estado

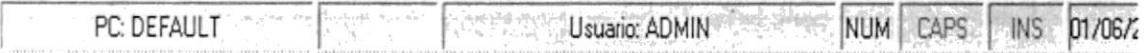

Figura 6.3. Barra de estado

Para activar la barra de estado haga lo siguiente:

- Haga clic en barra de estado del Menú Ver, enseguida esta opción se marcará con un visto.
- Para desactivar la barra de estado haga lo siguiente:
- Haga clic en barra de estado del Menú Ver, en este caso el visto desaparecerá.

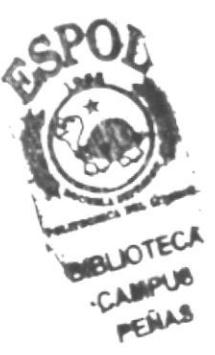

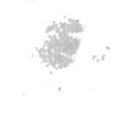

 $\acute{\Omega}$ 

# Capítulo

# **MENÚ PROCESOS**

## 7. MENÚ DE PROCESOS

El siguiente menú contiene todos los procesos posibles en el Sistema de Compras, tales como Solicitud de Compra, Orden de Compra, Llegada de Mercaderia.

Este menú contiene todos los procesos relacionados al Sistema de Compras.

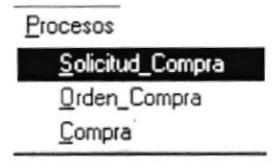

Figura. 7,1. Menú de Procesos

### 7.1. SOLICITUD DE COMPRA

### 7.1.2 0BJET|VO

Esta opción del menú Procesos permite registrar las solicitudes de pedidos.

### 7.,I.3 ABRIR LA PANTALLA DE SOLICITUD DE COMPRA

Para ejecutar la opción de procesos Solicitud de Compra, debe hacerlo de la siguiente manera:

- 1. Seleccione <Procesos> en el menú principal dando clic y se le mostrarán varias opciones.
- 2. Seleccione <Solicitud de Compra> en el menú de Procesos dando clic con el mouse.

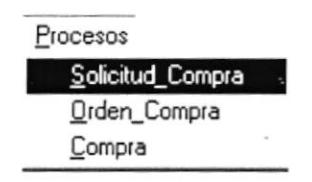

Figura. 7.2. Abrir el menú de Proceso.

Habiendo ejecutado el paso 1 y 2 se visualizará la pantalla de Solicitud de Compra.

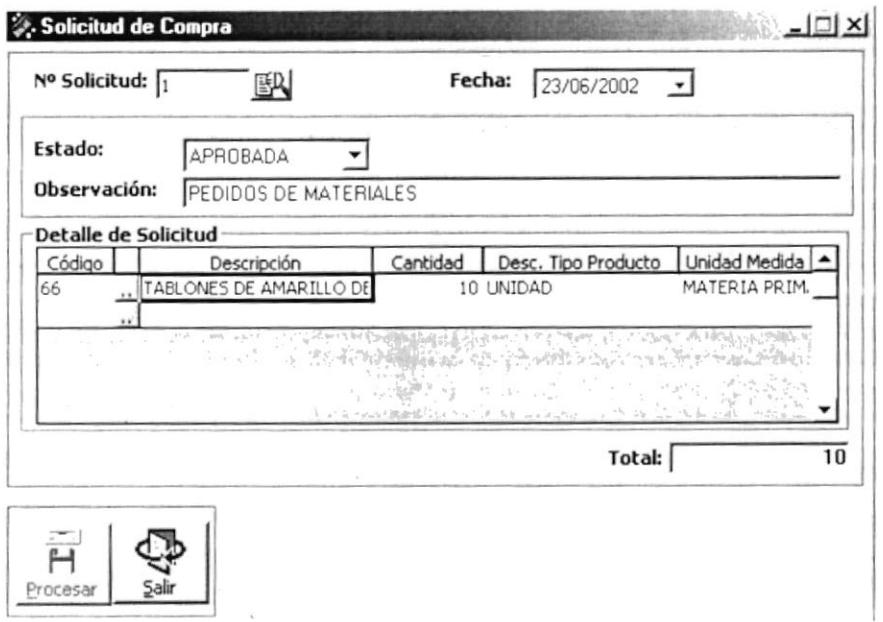

Figura. 7.3. Pantalla de Solicitud de Compra

#### $7.1.3.1$ INGRESO DE SOLICITUD DE COMPRA

- 1. Seleccione el código de la solicitud dando clic en el botón de ayuda  $\frac{1}{2}$
- 2. Se presenta la siguiente pantalla de Listado de Bodegas, en la cual puede realizar la búsqueda ya sea por el código de la bodega o por descripción:

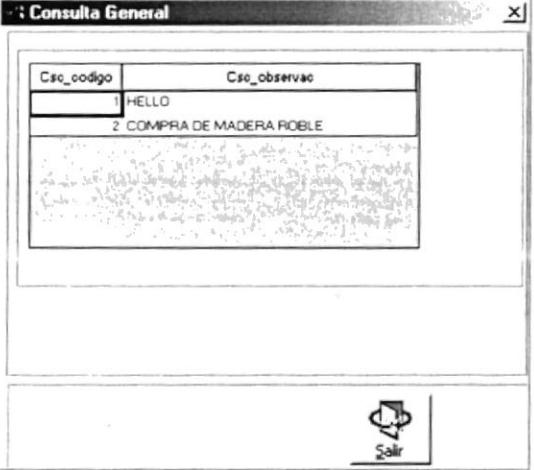

Figura. 7.4. Pantalla de Listado de Pedidos.

3. Se selecciona dando doble clic en la celda que desea consultar.

4. Si existen datos ingresados en la bodega seleccionada deberá mostrar la siquiente pantalla:

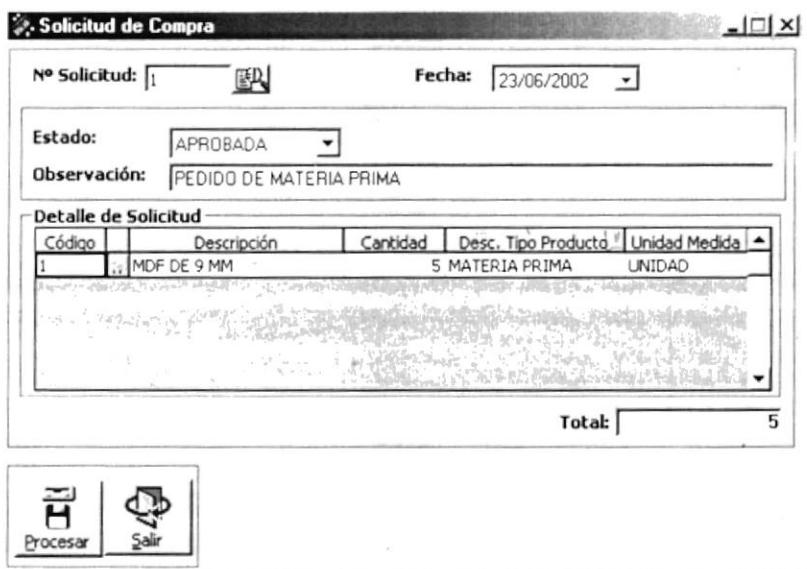

Figura. 7.5. Pantalla de Solicitud de Compra

- 5. Debe seleccionar la fecha de la Solicitud de Compra dando clic sobre el combo
- 6. Seleccione el Estado de la de la solicitud de compra dando un clic sobre el  $combo$   $\blacktriangleright$
- 7. A continuación ingrese la cantidad la descripción por la cual se genera la solicitud de compra.

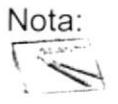

Para desplazarse de una casilla a otra utilice la tecla TAB, ENTER, o las Flechas direccionales ubicadas en la parte inferior del teclado.

8. Cuando haya terminado su ingresa de un clic sobre el botón de Procesar o presione las teclas Alt + P.

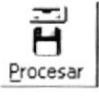

9. Si todos los datos no son llenados presentará la siguiente mensaje de error:

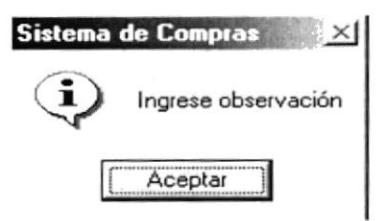

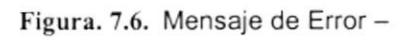

Aceptar

- 10. Dé clic en el botón Aceptar.
- 11. Si desea cancelar la operación o realizar otro proceso de un clic en el botón

o presione las teclas  $Alt + S$ . Salir

12. Si los datos fueron ingresados correctamente una vez que presionó el botón

o presione las teclas Alt + P le presentará el siguiente Procesar Procesa

mensaje de confirmación:

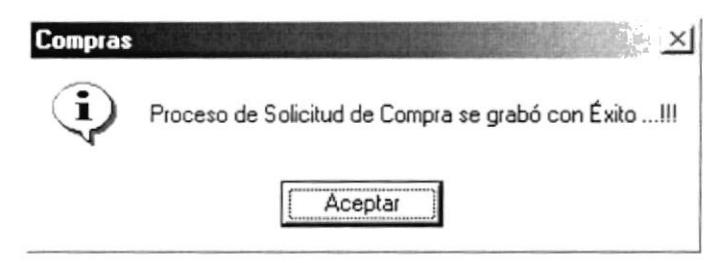

Figura. 7.7. Mensaje de Confirmación - Proceso realizado con éxito

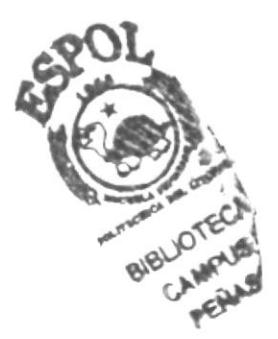

### $7.2.$ **ORDEN DE COMPRA**

### 7.2.1 OBJETIVO

Esta opción del menú Procesos permite realizar las órdenes de compra ya sea de materia prima y/o materiales.

### 7.2.2 ABRIR LA PANTALLA DE ORDEN DE COMPRA

Para ejecutar la opción de procesos Orden de Compra debe hacerlo de la siquiente manera:

- 1. Seleccione <Procesos> en el menú principal dando clic y se le mostrarán varias opciones.
- 2. Seleccione < Orden de Compra>el menú de Procesos dando clic con el mouse.

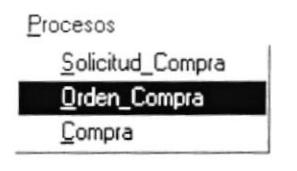

Figura. 7.8. Abrir la pantalla de Orden de Compra

3. Habiendo ejecutado el paso 1 y 2 se visualizará la pantalla de Orden de Compra.

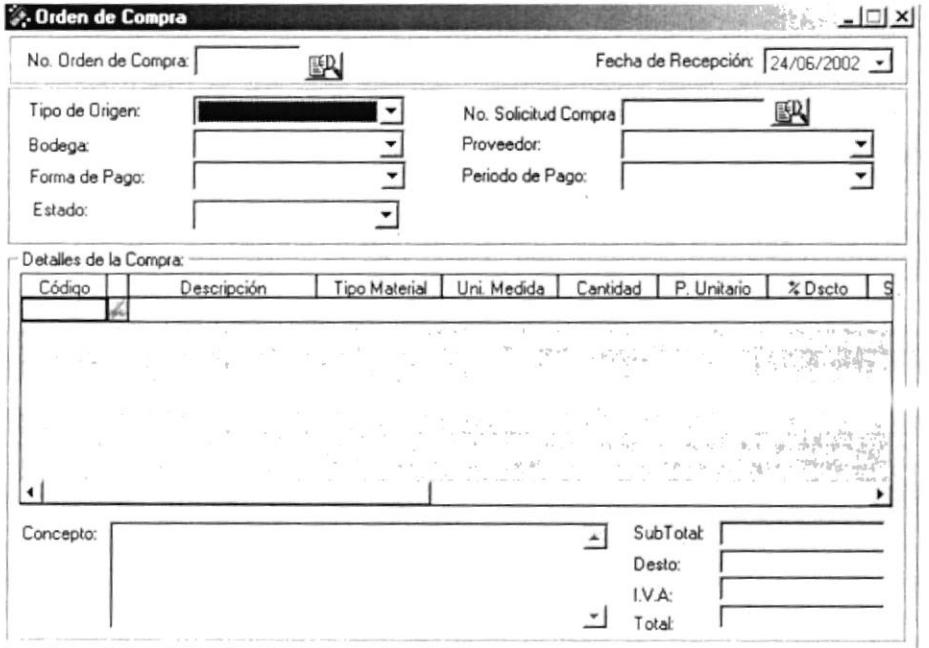

Figura. 7.9. Orden de Compra

#### $7.2.2.1$ **INGRESO DE ORDEN DE COMPRA**

- 1. Presione el botón Nuevo para ingresar una nueva orden de compra.
- 2. Seleccione el tipo de origen de la orden dando clic sobre el combo , si es por una consulta de solicitud o si es un ingrese libre de orden de compra.
- 3. Seleccione la bodega dando clic sobre el combo
- 4. Seleccione el proveedor dando clic sobre el combo v
- 5. Seleccione la forma de pago dando clic sobre el combo  $\Gamma$
- 6. Seleccione el periodo de pago dando clic sobre el combo  $\rightarrow$
- 7. Seleccione el estado dando clic sobre el combo  $\rightarrow$
- 8. A continuación seleccione el material, la cantidad, el tipo de material, la unidad de medida, el detalle.
- 9. Si desea consultar las órdenes de compras que ya existen, presione el botón de 图 ayuda
- 10. A continuación le aparecerá la pantalla de consulta como la que se presenta a continuación:

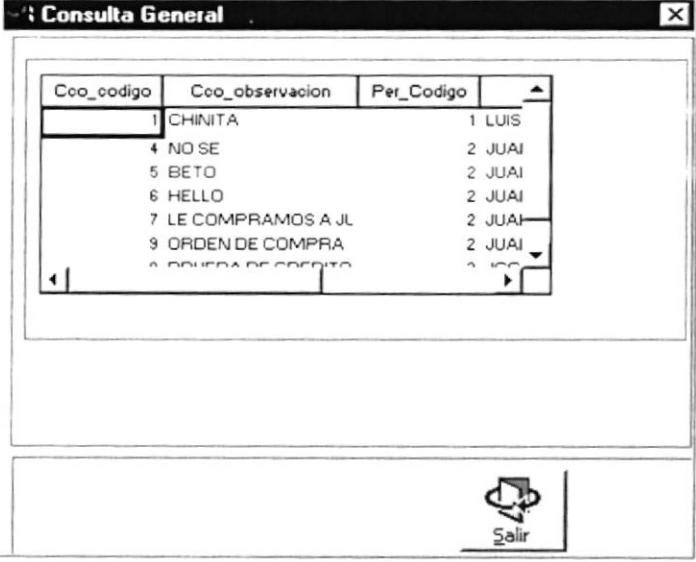

Figura. 7.10. Pantalla de Consulta

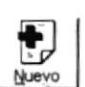

**CHAS** 

- 11. Se selecciona dando doble clic en la celda que desea consultar.
- 12. Si desea cancelar la consultar, presione o dé un clic sobre el botón Salir presione las teclas Alt + S. О
- 13. Una vez ingresado todos los datos, presione o de un clic en el botón Procesar, para que se almacenen l bs. Н Procesar
- 14. A continuación se presentará un mensaje como el siguiente.

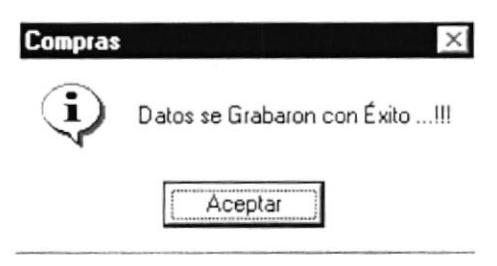

Figura. 7.11. Pantalla de confirmación

14. Si todos los datos no son llenados presentará la siguiente mensaje de error.

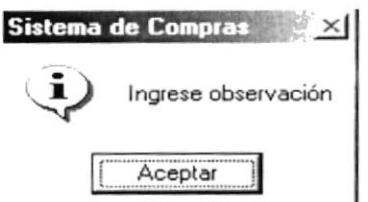

Figura. 7.12. Pantalla de mensaje de error

15. Dé clic en el botón Aceptar.

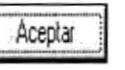

#### MODIFICACIÓN DE ORDEN DE COMPRA  $7.2.2.2$

de 郾 1. Presione botón  $e$ desea modificar.

consulta para extraer el registro que

2. A continuación le aparecerá la pantalla de consulta como la que se presenta a continuación:

| Cco_codigo | Coo_observacion     | Per_Codigo |               |
|------------|---------------------|------------|---------------|
|            | <b>CHINITA</b>      |            | 1 LUIS        |
|            | 4 NO SE             |            | 2 JUAI        |
|            | 5 BETO              |            | 2 JUAI        |
|            | 6 HELLO             |            | 2 JUAI        |
|            | 7 LE COMPRAMOS A JL |            | 2 JUAH        |
|            | 9 ORDEN DE COMPRA   |            | 2 JUAI        |
|            | a mournane compto   |            | <b>ACTIVE</b> |
|            |                     |            |               |
|            |                     |            | Salir         |

Figura. 7.13. Pantalla de consulta

3. Presione el botón Modificar Modis orden de compra.

para actualizar determinado datos de la

4. Una vez modificado el registro, aparecerá un mensaje como el siguiente:

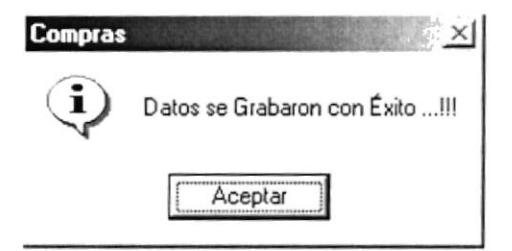

Figura. 7.14. Pantalla de consulta

#### ANULACIÓN DE ORDEN DE COMPRA  $7.2.2.3$

de *图* 1. Presione botón el desea anular.

consulta para extraer el registro que

2. A continuación le aparecerá la pantalla de consulta como la que se presenta a continuación:

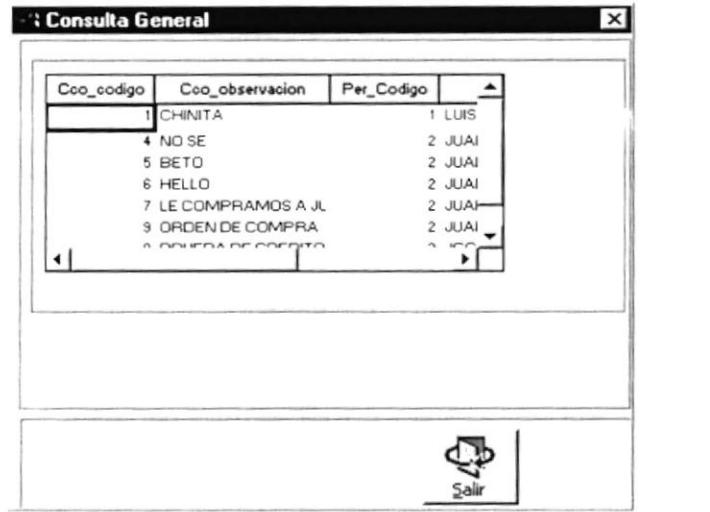

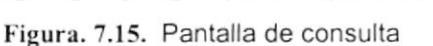

3. Presione el botón Anular de compra.

para anular determinado datos de la orden

4. Una vez anulado el registro, aparecerá un mensaje de confirmación como el siguiente:

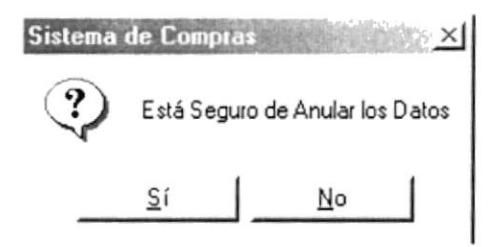

Figura. 7.16. Pantalla de confirmación

5. Presione SÍ, si está seguro que desea anular el registro, de lo contrario presione NO, para cancelar la anulación.

PENAS

6. Si presionó "SI", a continuación aparecerá un mensaje como el siguiente:

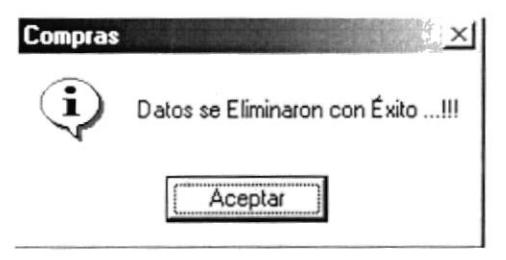

Figura. 7.17. Pantalla de confirmación

### 7.3. COMPRA

### 7.3.1 OBJETIVO

Esta opción del menú Procesos permite realizar las órdenes de compra ya sea de materia prima y/o materiales.

### 7.3.2 ABRIR LA PANTALLA DE LLEGADA DE MERCADERÍA O COMPRA

Para ejecutar la opción de procesos Compra debe hacerlo de la siguiente manera:

- 1. Seleccione <Procesos> en el menú principal dando clic y se le mostrarán varias opciones.
- 2. Seleccione <Compra>el menú de Procesos dando clic con el mouse.

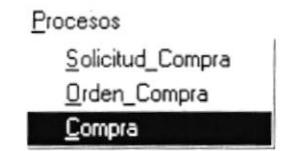

Figura. 7.18.Abrir la pantalla de Compra

Habiendo ejecutado el paso 1 y 2 se visualizará la pantalla de Compra.

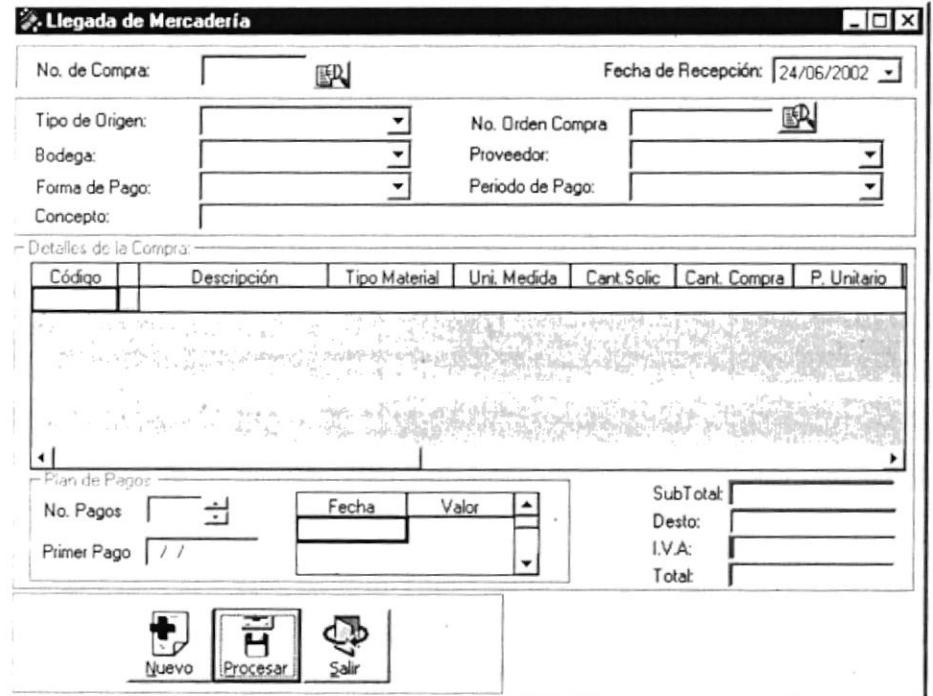

Figura. 7.19. Compra

#### LLEGADA DE MERCADERÍA  $7.3.2.1$

- 1. Presione el botón Nuevo para generar una nueva compra.
- 2. Seleccione el tipo de origen de la compra dando clic sobre el combo si es por una consulta de solicitud o si es un ingrese libre de compra.
- ╶╸╿ 3. Seleccione la bodega dando clic sobre el combo
- 4. Seleccione el proveedor dando clic sobre el combo v
- 5. Seleccione la forma de pago dando clic sobre el combo
- 6. Seleccione el periodo de pago dando clic sobre el combo v
- 7. Seleccione el estado dando clic sobre el combo
- 8. A continuación seleccione el material, la cantidad, el tipo de material, la unidad de medida. el detalle.
- 9. Si desea consultar las compras que ya existen, presione el botón de ayuda
- 10. A continuación le aparecerá la pantalla de consulta como la que se presenta a continuación:

| Cco_codigo | Cco_observacion     | Per_Codigo |        |
|------------|---------------------|------------|--------|
|            | CHINITA             |            | 1 LUIS |
|            | 4 NO SE             |            | 2 JUAI |
|            | 5 BETO              |            | 2 JUAI |
|            | 6 HELLO             |            | 2 JUAI |
|            | 7 LE COMPRAMOS A JL |            | 2 JUAH |
|            | 9 ORDEN DE COMPRA   |            | 2 JUAI |
|            | A DOUFDA DE COEDITO |            | $10-1$ |
|            |                     |            |        |
|            |                     |            |        |

Figura. 7.20. Pantalla de Consulta